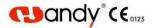

## HDR-360/460 Digital Dental X-ray Imaging System User Manual

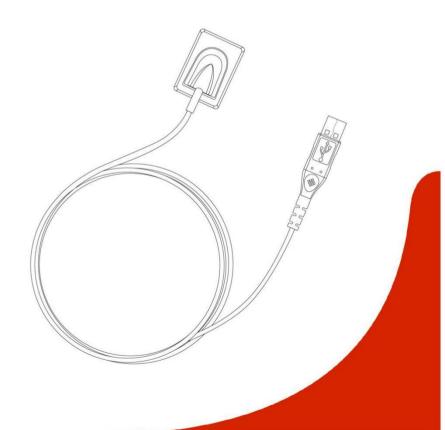

## Preface

Dear Users:

Thank you for using Handy brand HDR-360/460 Digital Dental X-ray Imaging Sensor and trust us on the product, we are deeply honored by your choice, and will provide our best to ensure your satisfaction with HDR-360/460.

HDR-360/460 is performed in equipped HandyDentist imaging software, which is designed to take full advantage of the image sensor performance. To get the optimal image and higher processing quality, the use of HandyDentist imaging software in combination is necessary. To ensure your safety and efficient use of HDR-360/460, please follow this manual carefully, Handy Medical company will not be held responsible for any failure or accidental damage caused by improper operation against the instructions in the manual.

This manual contains proprietary information protected by copyright laws, including but not limited to technical secrets, patent information and other business secrets. Users have the obligation of confidentiality, any content in this manual shall not be disclosed to an irrelevant third-party / shall not be copied without explicit permission from Handy Medical company.

Modification and update of this manual, as well as the right of final explanation belong to Handy Medical company.

## Content

| 1. Product Description                                 | 1  |
|--------------------------------------------------------|----|
| 1.1 HDR-360/460 Appearance                             | 1  |
| 1.2 Image Sensor Description                           | 1  |
| 1.3 Intended Use                                       | 2  |
| 2. Safety Instruction                                  | 3  |
| 2.1 Product Safety Classification                      | 3  |
| 2.2 Symbols Description                                | 3  |
| 2.3 Warnings and Precautions                           | 4  |
| 2.4 Work Environment                                   | 6  |
| 3. Specifications                                      | 7  |
| 3.1 Digital Dental X-ray Imaging System Specifications | 7  |
| 3.2 Computer Configuration Requirements                | 8  |
| 3.3 Network Security                                   | 9  |
| 3.4 Exposure Requirements of Dental X-ray Generator    | 10 |
| 4. Software Installation Instructions                  | 11 |
| 4.1 Driver Installation                                | 11 |
| 4.2 Software Installation                              | 11 |
| 4.3 Registry & Activation                              | 14 |
| 4.4 Calibration File Installation                      | 18 |
| 5. Software Operation                                  | 19 |
| 5.1 Login                                              | 19 |
| 5.2 Functions Introducing                              |    |
| 5.3 Create new patient                                 | 25 |
| 5.4 Search patient                                     |    |

| 5.5 Image Acquisition                                        | 27  |
|--------------------------------------------------------------|-----|
| 5.6 Image Editing                                            | 31  |
| 6. Digital Dental X-ray Imaging Sensor Operation Guidelines  | 33  |
| 6.1 Working Sketch Map                                       | 33  |
| 6.2 Digital Dental X-ray Imaging System Operation Guidelines | 33  |
| 7. Cleaning and Disinfection                                 | 35  |
| 8. Care and Maintenance                                      | 36  |
| 8.1 Periodic Care and Maintenance                            | 36  |
| 8.2 Damaged or Nonfunctional Image Sensor                    | 36  |
| 9. Troubleshooting                                           | 36  |
| 9.1 Fault State Information                                  | 37  |
| 9.2 Faulty Images                                            | 38  |
| 10. Warranty                                                 | .39 |
| 11. Product Components                                       | .40 |
| Annex A. EMC table.                                          |     |

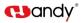

### 1 Product Description

This product consists of image sensor, connection cable and HandyDentist dental image management software.

Image sensor applies to collect x-ray photons for photoelectric conversion, digital data collection / conversion / transmission. Digital data is sent to computer via USB cable. The sensor is powered by the USB hub, instead of batteries or a charging system, but need to work with software..

The computer and other external devices(like monitor, printer, etc.) that work with this product are equipped by the user own self. For the suggested computer configuration, please refer to '3.2 Computer Configuration Requirements'.

### 1.1 HDR-360/460 Appearance

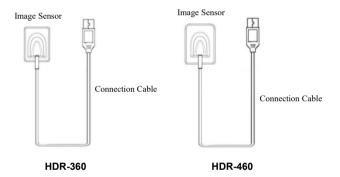

### 1.2 Image Sensor Description

Image sensor is used to collect x-ray photons for photoelectric conversion, digital data collection / conversion / transmission.

Image sensor (see below) applies to peripapical and posterior crown surgery.

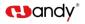

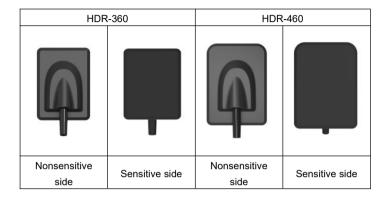

### 1.3 Intended Use

The product connected with an appropriate computer is intended for medical institutions to convert the X-ray photons emitted from the dental X-ray generator into X-ray images, which is for dental clinical reading, saving or transferring for clinical diagnosis. This product does not include X-ray generator, nor the computer and monitor for imaging.

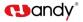

### 2 Safety Instruction

This chapter provides important safety information for the use of Digital Dental X-ray Imaging System.

### 2.1 Product Safety Classification

Tpye of Protection Against Electric Shock: Class II

Degree of Protection Against Electric Shock: Type BF

Operation Mode: Continuous Operation

Grade of Water Proof: IPX7(only applicable for the sensor head part)

Power Supply(through USB port): DC5V

Input Power: 1W

Non AP equipment; Non APG equipment

No application for protection against defibrillation discharge effect

Non-permanent installation equipment

### 2.2 Symbols Description

| Symbol   | Description                                                         |
|----------|---------------------------------------------------------------------|
|          | Caution, refer to accompanying documentation                        |
| ī        | Operating instructions                                              |
| <b>İ</b> | Type BF applied part                                                |
| SN       | Manufacturer serial number                                          |
| U        | Fragile                                                             |
|          | Contests of the transport package are fragile Therefore it shall be |

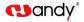

|      | handled with care                                           |
|------|-------------------------------------------------------------|
| 11   | This way up                                                 |
|      | Indicates correct upright position of the transport package |
|      | Keep away from rain                                         |
| J    | Transport package shall be kept away from rain              |
| Å    | Antiroll                                                    |
| X    | Temperature limit                                           |
|      | Manufacturer                                                |
|      | Name and address of the manufacturer                        |
| IPX7 | Degrees of protection provided by enclosures                |

### 2.3 Warnings and Precautions

### 2.3.1 Cautions

- Check whether the image sensor surface is with visible physical damage before each usage, the surface should be smooth, without any crack or damage. Please contact our after-sales team once any damage occurred.
- As with other electronic equipment, image sensor is susceptible to electrostatic discharge (ESD), particularly when the device is used in or around carpeted areas or low humidity environments. During cable moved, when image sensor contacts are exposed, it is especially important to protect the device from potential ESD damage. Touching a metal surface prior to moving the cable will reduce the risk of components damage caused by accidental static discharge. The use of anti-static floor mats or floor treatments will also help eliminate static build-up in your office.

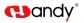

- When image sensor is in use, do not touch exposed connectors on non-medical electrical equipment (like computer peripherals) and the patient at the same time. The human body is capable of conducting electrical current and may cause a shock hazard to patients if appropriate safety practices are not observed.
- HDR image sensor has been determined to be in accordance with international safety standards and is deemed suitable for use within 5ft (1.5m) away from the patient. To comply with these standards, do not operate non-standard equipment within the patient area. Within the patient area, the presence of approved medical grade equipment and l isted 1 Approved 1 GB9706.1(IEC60601-1). YY0505(IEC60601-1-2) certified computer equipment is acceptable. Outside the patient area, the presence of approved non-medical arade equipment and Listed / Approved / GB4943(IEC60950) certified computer equipment is acceptable. The configuration of the medical electrical svstem shall be in accordance with GB9706.15(IEC60601-1-2). The person connect the product to the host computer shall ensure its compliance. To keep optimal performance, ensure that all software programs residing on the workstation are virus-free and have been adequately tested so they will not impact imaging applications after installation
- Portable and mobile radio frequency communication equipment probably impact on medical electrical equipment.

### 2.3.2 Warnings

- Non-following the user manual probably endanger the patient. The manufacture of the product bear no compensation liability for any damage caused by improper operation.
- As a precision electronic product, avoid falling on the floor, pulling and long-time disinfectant soaking.
- The product must be used by a trained personnel in accordance with the user manual carefully.
- Cover a disposable hygienic sheath before each usage to avoid cross infection and allergy.

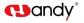

- Do not bite on sensor to avoid damage to the disposable hygienic sheath and the image sensor.
- Stop using once the product is malfunction, contact our company or authorized dealer immediately.
- Do not move or knock the device while in working state.
- This product is not used for treatment, all images are for doctor's reference only.
- Only dentist / qualified technician can operate this product.
- Only the manufacturer's authorized service personnel are authorized to carry out maintenance and repair of the unit.
- Use with caution in epilepsy / psychosis patients and children.
- Do not work with or approach toward other equipment. If must to work with or approach toward other equipment, please observe and verify that it can work normally under the existing configuration.
- All connecting cables of the product are sold as spare parts. The use of unspecified cables may result in an increase in the x-ray emission or a reduction in the disturbance immunity of this product.
- Portable and mobile radio frequency communication equipment probably impact the use of this product. Do not cross the recommended isolation distance to close to any part of the product.

### 2.4 Work Environment

### 2.4.1 Operating Conditions

| Environment Temperature | 10℃~35℃               |
|-------------------------|-----------------------|
| Relative Humidity       | 30%~85%               |
| Air Pressure            | 700hPa $\sim$ 1060hPa |

### 2.4.2 Transportation and Storage Conditions

| Environment Temperature | -20℃~+55℃ |
|-------------------------|-----------|
|-------------------------|-----------|

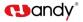

| Relative humidity | 10%~90%        |
|-------------------|----------------|
| Air pressure      | 700hPa~1060hPa |

## 3 Specifications

## 3.1 Digital Dental X-ray Imaging System Specifications

| Model                                          | HDR-360   | HDR-460                          |
|------------------------------------------------|-----------|----------------------------------|
| Chip Type                                      | APS CMOS  |                                  |
| Dimension (mm)                                 | 39×28.5×6 | 44.5×33.0×6                      |
| Active Pixel Array (pixels)                    | 1200×1600 | 1402×1888                        |
| Voltage<br>(through USB connection)            | DC5V      |                                  |
| Electricity Current<br>(though USB connection) | 200mA     |                                  |
| Power                                          |           | 1W                               |
| Digitization                                   |           | 14bit                            |
| Spatial Resolution                             | ≥1        | 4 Lp/mm                          |
| Connection                                     |           | USB                              |
| Software                                       |           | ntal image management<br>oftware |

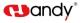

### 3.2 Computer Configuration Requirements

Note : Suggested minimum configuration for the computer, it's equipped

by the user own self.

Table of Minimum Computer Configuration Requirements:

| Items         | Minimum Requirements                                   |  |
|---------------|--------------------------------------------------------|--|
| PC processor  | Intel 1.5GHz chip or above                             |  |
| Memory        | Above 4G                                               |  |
|               | Above 40G                                              |  |
| Hard disk     | (1GB for software installation,40GB for software       |  |
|               | operation)                                             |  |
| Video card    | 32M or above                                           |  |
| Diamlau       | Resolution 1024 × 768 (15") or above                   |  |
| Display       | 32-bit color mode                                      |  |
|               | At least 2 available USB2.0/USB3.0 ports               |  |
| USB           | (If used desktop computer, 2 available USB ports must  |  |
|               | be have at the back of computer)                       |  |
| Operating     |                                                        |  |
| System        | Win7/Win10(32bit&64bit)                                |  |
|               | USB flash drive / Mobile disk                          |  |
| Backup Medium | (use mobile disk to avoid loss of patient data, some   |  |
|               | case like PC disk is corrupt / full, PC is attacked by |  |

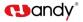

virus,etc.)

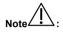

- Computers and external devices (like monitors/printers, etc.) must meet the GB4943 (or IEC60950) standard and approved with 3C ( or CE ).
- The computer and other external devices (like monitor, printer, etc.) are equipped by the user own self.
- The requirement form above is the suggested minimum configuration for the computer, and the product performance might be affected if those above are not reached.
- Prohibit the use of computer non-comply with GB4943(or IEC60950), like some kind of unauthorized assembly computer may incur potential safety hazards.
- Prohibit the use of computer unapproved with 3C(or CE).

### 3.3 Network Security

Enable to link several computers via LAN to have the database sharing.

- Connect the computer to the local area network (Router/Switch) with an ethernet cable.
- Consult a network administrator to set up a LAN if needed.
- The computer can automatically obtain an IP address (DHCP) or set it manually (static IP).

Note 4

- Select one computer as a database server carrier.
- Make sure HandyDentist software is installed on all computers.
- Keep the Server installed computer always running, when sub-computer is in use.

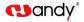

| Network requirements       |                                |  |
|----------------------------|--------------------------------|--|
| Network connection setting | Ethernet TCP/IP protocol       |  |
| Security software          | Anti-virus software / Firewall |  |

Note

When use multiple users version, images will unable to be saved to the Server if disconnect from the net during transferring. In this case, repair the network, when the network back to normal, re-transmit.

### 3.4 Exposure Requirements of Dental X-ray Generator

# Note : Dental X-ray generator is equipped by the user own

self.

As with traditional radiology equipment, the exposure time depends on the performance of the generator, the shape of the patient and the tooth being irradiated. The recommended exposure time of x-ray generator for reference under the value of 70kV/7mA showed in below table. Reset a special value according to your practical experience to make the radiograph more clear.

Recommended exposure time:

| Tooth Position       | Recommended Exposure Time(Unit:s) |
|----------------------|-----------------------------------|
| Upper incisor/canine | 0.18                              |
| Upper premolar       | 0.24                              |
| Upper molar          | 0.35~0.45                         |
| Lower incisor/canine | 0.12                              |

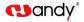

| Lower premolar | 0.18 |
|----------------|------|
| Lower molar    | 0.25 |

- Dental X-ray generator tube voltage range should be: 60~70kV.
- The X-ray generator is with DC power supply, if it with AC power supply, please increase the exposure time by 10~30%.

### 4 Software Installation Instructions

### 4.1 Driver Installation

We provide a USB flash drive together with the product in package. Open the 'Driver' folder on the USB flash drive, double click the Driver icon 'HDR Sensor Driver 2.x.x.x(xxxxxxxx).exe' to complete the installation by following install-shield wizard. (The Driver name might change with update version, please refer to the actual using name)

### 4.2 Software Installation

### 4.2.1 Single user version

Double click the Software icon "HandyDentist\_3.xx.xx(xxxxxxxx).exe" to launch the installer. (The Software name might change with update version, please refer to the actual using name)

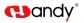

| elect Components<br>Which components should be installed? | a da da da da da da da da da da da da da    |
|-----------------------------------------------------------|---------------------------------------------|
|                                                           | al; clear the components you do not want to |
| install. Click Next when you are ready to Custom Instal   | v                                           |
| C client                                                  | 30.4 MB                                     |
| server                                                    | 2.2 MB                                      |
|                                                           |                                             |
|                                                           |                                             |
| Current selection requires at least 31.5 M                | 4B of disk space.                           |

1. Choose the 'client' option, click 'Next'

| Select Se | tup Language                                        | × |
|-----------|-----------------------------------------------------|---|
| 12        | Select the language to use during the installation: |   |
|           | English                                             | ~ |
|           | OK Cancel                                           |   |

2. Chose your language, click ' OK'

3. Select the installation path you want: default path is 'D:\HandyDentist', or change it by click 'Browse' button

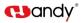

| Select Destination Location                                  |                        |      |
|--------------------------------------------------------------|------------------------|------|
| Where should HandyDentist be installed?                      |                        | Ċ    |
| Setup will install HandyDentist into the following for       | ler.                   |      |
| To continue, dick Next. If you would like to select a differ | ent folder, click Brow | vse. |
| D:\HandyDentist                                              | Brow                   | se   |
|                                                              |                        |      |
| At least 31.5 MB of free disk space is required.             |                        |      |

4. Click 'Next', and then complete the installation by following install-shield wizard.

### 4.2.2 Multiple Users Version

To satisfy the needs of data sharing among several computers run under the same LAN, a Server program is required to be installed in one of them. (Note: Server program needs to be purchased separately, please consult your sales if needed)

### Server installation:

| elect Components                                                                                 |             |
|--------------------------------------------------------------------------------------------------|-------------|
| Which components should be installed?                                                            | Ć           |
| Select the components you want to install; de<br>install. Click Next when you are ready to conti |             |
| Custom Instal                                                                                    | ~           |
| Cient                                                                                            | 30.4 MB     |
| Server                                                                                           | 2.2 MB      |
|                                                                                                  |             |
|                                                                                                  |             |
| Current selection requires at least 3.3 MB of o                                                  | disk space. |

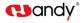

1. Choose the 'server' option at the step of 4.2.1

2. Click 'Next', and then complete the installation by following install-shield wizard. Double click the icon is to run the program, work window is as

below:

| IP: 192.168.1.19 No artire circleto Database Server 7781 File server | 3.20.01(20200619)<br><u>No active: click-to-activate</u><br>ver<br>906 KB | HandyServer       |      |             |                             |
|----------------------------------------------------------------------|---------------------------------------------------------------------------|-------------------|------|-------------|-----------------------------|
| Database Server 7781 File server                                     | ver                                                                       | Host: Xieliang-PC |      |             | 3 20 .01 (2020061)          |
|                                                                      |                                                                           | P: 192.168.1.19   |      |             | No active, click-to-activat |
| Stop Step                                                            | 906 KB                                                                    | Database Server   | 7781 | File server |                             |
|                                                                      |                                                                           | Stop              |      | Step        | 906 K3                      |
|                                                                      |                                                                           |                   |      |             |                             |
|                                                                      |                                                                           |                   |      |             |                             |
|                                                                      |                                                                           |                   |      |             |                             |
|                                                                      |                                                                           |                   |      |             |                             |
|                                                                      |                                                                           |                   |      |             |                             |
|                                                                      |                                                                           |                   |      |             |                             |
|                                                                      |                                                                           |                   |      |             |                             |
|                                                                      |                                                                           |                   |      |             |                             |
|                                                                      |                                                                           |                   |      |             |                             |
|                                                                      |                                                                           |                   |      |             |                             |

1. Reset the 'Database connect' in each HandyDentist Software on each computer:

Click 'Tools' - 'Options' - 'Databases' to open the setting window.

(Note: For HandyDentist Software operation, please check Chapter 5)

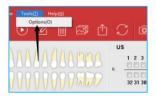

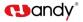

| © Server Hotaas<br>© Server Tottaas<br>Server Tott:<br>Sage Cuba<br>Clear For | Connect<br>Cocal Database<br>Remote Database |                   |  |
|-------------------------------------------------------------------------------|----------------------------------------------|-------------------|--|
| Server Port: 7781.                                                            | C Server Hostname                            | Xi+Ji ang-PC      |  |
| Inage Cache                                                                   | Server IP:                                   | 192 .168 . 1 . 19 |  |
|                                                                               | Server Port:                                 | 7781              |  |
|                                                                               | Clear Now                                    |                   |  |

Fill in the correct Server Host Name or Server IP, the same as be showed in Server program work window (Host: Xiejiang-PC; IP:192.168.1.19)

### 4.3 Registry & Activation

All copyright, trademark, patent, trade secret and other intellectual property rights of the software are protected by the P.R.China laws and rules, as well as the corresponding international treaties. It's restricted to use as any other form without permission, otherwise he will be investigated for legal responsibility according to law. To protect your legitimate rights and interests, please activate the software as required.

### 4.3.1 HandyDentist Software Registry

(Note: For HandyDentist Software operation, please check Chapter 5) After 30 days since the date of software installed, the trial version will be locked, and ask for an activation code, the registration window will be showed automatically for your side to proceed with register. (To avoid software be locked, please activate in advance by following the instructions) If the registration window disappear, please follow the below steps:

1) Run the software, click Helpta button in menu bar, and select Register(R).

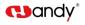

| B HandyDentist - shanghai handy medical equipment |  |  |  |                   |
|---------------------------------------------------|--|--|--|-------------------|
| Operation                                         |  |  |  | Tools(1) (Help(H) |

2) Fill in the blank of the user information: Company/Email/Address/Phone, in which the Company and Email information is required:

| and l          | anoy                       |                                                               |                             |         |
|----------------|----------------------------|---------------------------------------------------------------|-----------------------------|---------|
| loaca All in t | he following blanks with   | h proper information which y                                  | will be enough into the cof | hume    |
| Send the regi  | stration information to    | software supplier to acquire<br>are been registered.\n(*) and | registration key. You'll    | cvear e |
| ecome iorm     | al user alter pre solitivo | ne been registered, yit i) an                                 | e required information.     |         |
| Company:       | 1                          |                                                               |                             | •       |
| mail:          |                            |                                                               |                             |         |
|                |                            |                                                               |                             |         |
| ddress:        |                            |                                                               |                             |         |
| hone:          |                            |                                                               |                             |         |
|                | Generate QR                | Export reg file                                               | Email Send                  |         |
|                | 2 4                        | 9 6 1                                                         | D 3 3                       |         |
| Active Key:    | 2 9                        |                                                               |                             |         |

3) Click Export req file... button after the user information is be finished, save it on your computer desktop, a file suffixed with '.req' will be generated, then send this request file to your local distributor or directly to our after-sales support: support@handycreate.com;

Handy Medical-HandyDentist.req

4) We will reply you an activation file suffixed with '.act', to activate your software by import this file into registration window directly (No need to open this file);

| Handy Medical                         | -HandyDentist.act |
|---------------------------------------|-------------------|
| i i i i i i i i i i i i i i i i i i i | riandyberidocidee |

5) Click Import act file.. button to import the activation file you received;

 Successful registration information will appear to remind you your software has been activated;

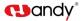

|          | tulations, software has bee                              | n              |
|----------|----------------------------------------------------------|----------------|
| registe  | red successfully!                                        |                |
| Company: | Handy Dentist                                            |                |
| Email:   | support@handycreate.com                                  |                |
| Address: | Floor 2, Building No.11, Lane 177, Fulian Er Road, Baosh | an District, S |
| Phone:   | 0086-21-56766108                                         |                |
|          | Generate OR Export reg file Em                           |                |

## 4.3.2 HandyServer Registry

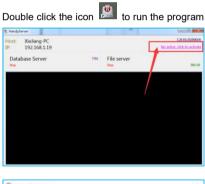

| Company:<br>Email: |             |                  |
|--------------------|-------------|------------------|
| Address:           |             |                  |
| Phone:             |             |                  |
|                    | Generate QR | Export req file. |
|                    |             |                  |
| Active Key:        |             |                  |

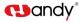

There is a 30days trial period, please activate your program within 30days by following the below steps:

1) Click No active click-to-activate button:

 Fill in the blank of the user information: Company/Email/Address/Phone,in which the Company and Email information is required;

3) Click Export req file... button after the user information is be finished, save it on your computer desktop, a file suffixed with 'HandyServer.req' will be generated, then send this request file to your local distributor or directly to our after-sales support: support@handycreate.com;

0651029944-HandyServer.req

 We will reply you an activation file suffixed with '.act', to activate your software by import this file into registration window directly (No need to open this file);

0651029944-HandyServer.dat

5) Click Import act file. button to import the activation file you received;

 Successful registration information will appear to remind you your software has been activated;

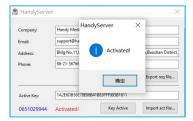

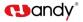

### 4.4 Calibration File Installation

#### Installation by manual

Open 'Calibration file' folder on USB flash drive, copy those three files and then paste into 'Sensor' file folder in software installation path. (refer to your actual sensor 8 digit numbers), see samples as below:

| 🗋 11901528_Gain Image   | 2019/5/30 15:23 | 文件 | 3,750 KB |
|-------------------------|-----------------|----|----------|
| 🗋 11901528_Offset Image | 2019/5/30 15:23 | 文件 | 3,750 KB |
| 11901528 Pixel Map      | 2019/5/30 15:24 | 文件 | 3 KB     |

The prompt box will be closed or the warning message in title bar will be removed after calibration file installed successfully.

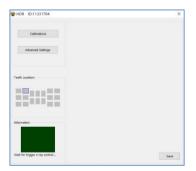

NOTE: Refer to chapter 5 'Software Operation' on how to bring up the shooting window.

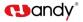

### 5 Software Operation

### 5.1 Login

Double click the icon ito run the software

| Login |           |            | × |
|-------|-----------|------------|---|
|       |           | 6          |   |
|       | Name :    | Admin      | - |
|       | Password: | Auto Login |   |
|       |           | Login      |   |
|       |           |            |   |

### Default name: Admin

Password: NULL (no password by default, click 'Login' directly)

### Home screen

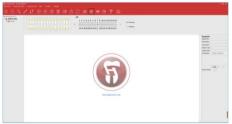

Generate your password or correct the name in the setting window (click the

'Menu bar' - 'Tools' - 'Options' - 'General').

User Access Control:

| Admin                            | All menu function be available |  |  |  |  |
|----------------------------------|--------------------------------|--|--|--|--|
| Guest                            | Access Denied:                 |  |  |  |  |
|                                  | Tool — Option - Database       |  |  |  |  |
|                                  | Help —— Registry               |  |  |  |  |
| Basic Operation — Delete Patient |                                |  |  |  |  |

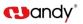

| 5.2 Functions Introducing |
|---------------------------|
|---------------------------|

•

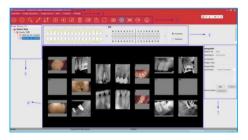

| Home Screen          | Functions                                         |  |  |  |
|----------------------|---------------------------------------------------|--|--|--|
| 1. Title Bar         | Remind of unregistered or be registered state     |  |  |  |
| 2. Menu Bar          | All operation functions included                  |  |  |  |
| 3. Tool Bar          | Visible operation button                          |  |  |  |
| 4. Teeth Location    | Display the teeth location                        |  |  |  |
| 5. Case List         | Display recent history                            |  |  |  |
| 6. Target Frame      | Display teeth images when the patient be selected |  |  |  |
| 7. Image Information | Information for a single image                    |  |  |  |

Image Processing — Delete Images

| Main<br>Menu | Functions   | lcon | Description      |
|--------------|-------------|------|------------------|
| Basic        |             |      | Create a new     |
| Operation    | New patient | (+)  | patient or a new |
| s            |             |      | case             |

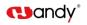

|                         | Delete patient | $\bigcirc$            | Delete a patient or a case                                                                                                    |
|-------------------------|----------------|-----------------------|----------------------------------------------------------------------------------------------------|
|                         | Search patient | 0                     | Search a patient                                                                                                    |
|                         | Edit patient   | Ø                     | Edit patient name or patient No.                                                                                                    |
|                         | Refresh image  | $\downarrow \uparrow$ | Refresh the<br>cases shared by<br>net                                                                                                    |
| Image<br>Operation<br>s | Tile           | 00                    | Press and hold<br>down "Ctrl" key,<br>left-click to select<br>several pictures<br>at the same time<br>(the maximum<br>quantity is 6),<br>then release "Ctrl"<br>key, click this icon<br>to pave together |
|                         | Play           | €                     | All images will be<br>played one by<br>one in a loop                                                                                                    |

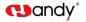

| Edit I   | mage        |            |    | Edit images as<br>required                                                                                               |
|----------|-------------|------------|----|----------------------------------------------------------------------------------------------------|
|          |             | Reload     | S  | Click to bring<br>back original<br>image                                                                                 |
|          |             | Undo       | •  | Click to withdraw<br>the previous<br>operation                                                                           |
|          |             | Redo       | *  | Click to repeat<br>previous<br>operation                                                                                 |
| Edi<br>t | Tool<br>Bar | Partition  | :: | Click to choose<br>the display mode<br>you want,drag a<br>image from left<br>list into black<br>square for<br>comparison |
|          |             | Relocation | C  | Click to rotate<br>image                                                                                                 |
|          |             | Magnifier  | 9  | Click to zoom up part of the image                                                                                       |
|          |             | Draw       | ð  | Click to mark the image                                                                                                  |

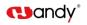

|         |                      | Scale                   | 1 | Click to do<br>measurement                                                                                |
|---------|----------------------|-------------------------|---|----------------------------------------------------------------------------------------------------|
|         |                      | Save                    |   | Click to save the edited image                                                                            |
|         |                      | Color Adjust            | / | Move the slider to adjust color                                                                           |
|         |                      | Bright/Contra<br>st     | / | Move the slider to<br>adjust brightnes /<br>contrast                                                      |
|         | Functio<br>n<br>Area | Image<br>Process        | / | Smart contrast,<br>Smart sharpen,<br>Negative,<br>Colorize,<br>Embossment,<br>Normalize,<br>Denoise, Soft |
|         |                      | Simulation<br>Diagnosis | / | Saprodontia,<br>Root canal,<br>Periodontal,<br>Crown, Diagnosis                                           |
| Delet   | e Image              |                         |   | Delete image                                                                                              |
| File ir | nport                |                         | ß | Import an image                                                                                           |

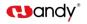

|                  | Export image        | Ê       | Export an image                                                 |
|------------------|---------------------|---------|-----------------------------------------------------------------|
|                  | Сору                | /       | Copy an image                                                   |
|                  | Paste               | /       | Paste an image                                                  |
|                  | Refresh image       | $\zeta$ | Refresh the<br>images on the<br>home page                       |
|                  | Print Image         | ₫ĴD     | Print image                                                     |
|                  | Open image path     | /       | Open the image<br>location                                      |
|                  | Pre-processing      | /       | Only apply to the<br>class I product<br>(Intraoral<br>Camera)   |
|                  | Preset Image editor | /       | Preset<br>parameters for<br>some algorithms<br>in image editing |
| Image<br>Sources | Intraoral Camera    | Ó       | Only apply to the<br>class I product<br>(Intraoral<br>Camera)   |

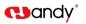

|       | Digital Do<br>Xray Ima<br>System |                    | Calibration                         |                             | Includes     dark       field     calibration,       flat     field       calibration,     bad       spot     bad       repair     Pre-process the |                   |  |
|-------|----------------------------------|--------------------|-------------------------------------|-----------------------------|----------------------------------------------------------------------------------------------------|-------------------|--|
|       |                                  |                    | Set                                 | tings                       |                                                                                                    | image             |  |
|       | Digital Im                       | naging             | Adv                                 | anced                       | ۲<br>ص                                                                                                    | Pre-process the   |  |
|       | Plate Sca                        | anner              | Set                                 | Settings                    |                                                                                                    | image             |  |
|       |                                  |                    |                                     |                             | Use with a device                                                                                                    |                   |  |
|       | (TWAIN)                          |                    |                                     | (                           | (WT)                                                                                                    | that supports the |  |
| Main  |                                  |                    |                                     |                             |                                                                                                    | Twain protocol    |  |
| Menu  | Function                         | Function           |                                     |                             | Description                                                                                                    |                   |  |
|       | Tool bar                         |                    |                                     | Show/Hide                   | e toolbar                                                                                                    |                   |  |
|       | Status ba                        | r                  |                                     | Show/Hide the status bar    |                                                                                                    |                   |  |
| View  | View Show information            |                    | ı                                   | Show/Hide image information |                                                                                                    |                   |  |
|       | Show Tee                         | eth loca           | tion                                | Show/Hide                   | e tooth po                                                                                                    | osition           |  |
|       | Reset vie                        | w                  |                                     | Restore th                  | e default                                                                                                    | t window layout   |  |
|       | General                          |                    | General settings for user login,etc |                             |                                                                                                    |                   |  |
| Tools | Options                          | Options<br>Display |                                     |                             | Multilingual, name display, teeth location, print font                                                                                             |                   |  |

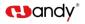

|      |          | Database | Select single user or multiple users version |
|------|----------|----------|----------------------------------------------|
|      |          | Template | Template of image annotation                 |
| Help | Registry |          | Software registration                        |
| пер  | About    |          | About the software version info              |

### 5.3 Create new patient

Click the icon to create a new patient before image acquisition at the first time of visit.

| not                                                                                                    | ne following item was selecte<br>It will create new exam for t<br>New Patient | d ,it will create a new<br>the current patient . | / patient case ,if |
|----------------------------------------------------------------------------------------------------|-------------------------------------------------------------------------------|--------------------------------------------------|--------------------|
| Patient Info                                                                                                    |                                                                               |                                                  |                    |
| Last Name:                                                                                                    |                                                                               |                                                  |                    |
| First Name:                                                                                                    |                                                                               |                                                  | OK                 |
| Patient ID:                                                                                                    | 20210613_093507                                                               | 🗹 Auto                                           | Cancel             |
| Select Series                                                                                                    |                                                                               |                                                  |                    |
| Dental     Dental     Second Second Sec | 2<br>2<br>5<br>1                                                              |                                                  |                    |
| Study Comment                                                                                                    |                                                                               |                                                  |                    |

Fill in the patient name, select picture series you'd like, write study comment in the bottom side blank, and then click 'Ok' button to go back to home screen automatically, meanwhile the new patient will be displayed in 'Recent History ' area with the state of being selected.

### 5.4 Search patient

Click the icon to bring up searching window

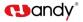

| Search on Study Level From: 2019/ 7/ 9              |          |
|-----------------------------------------------------|----------|
| Study Date To: 2019/ 7/ 9                           | Records: |
| Last Name First Name Patient ID Create Date Comment |          |

Search for the registry patient by use his case No. or the name. An accurate searching is based on the exam date. Double click the target patient, searching window will be closed and go back to home screen automatically, the patient will be displayed in 'Recent History' area with the state of being selected.

### 5.5 Image Acquisition

1. Connect the product to your computer via USB cable, the power light will be on under normal connection, the working light will flicker after 2 seconds.

2. Directly click the icon or select 'Image Source'/ 'Intraoral Sensor'/ 'HDR USB Series' in drop-down menu by right-click a null frame, to bring up the shooting window. On the second time use, simply double-click a null frame to quickly bring up.

| Image Source                                         | Intraoral Camera / Read                                             |                                                           |     |
|------------------------------------------------------|---------------------------------------------------------------------|-----------------------------------------------------------|-----|
| File Import<br>Export Image<br>Edit Images           | Intraoral X-Ray sensor<br>Intraoral Plate scanner<br>Scanner(Twain) | <ul> <li>HDR USB Serie</li> <li>HDR Wireless S</li> </ul> |     |
| Delete Images<br>Send Images<br>Print Full Dentition | Panorama                                                            | 9                                                         | 10  |
| Copy<br>Paste                                        |                                                                     |                                                           |     |
| Refresh Images<br>Open Image Path                    | 13                                                                  | 14                                                        | 100 |

(1) Working box with green blinking means the sensor connection is normal

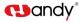

and waiting for acquiring x-ray.

| BHDR ID:11903624               | ×  |
|--------------------------------|----|
| 校准                             |    |
| 臺級设置                           |    |
| 牙位:                            |    |
|                                |    |
| 位地                             |    |
| Wait for trigger x-ray control | 保存 |

(2) Red color means an abnormal connection, the sensor is unable to be detected:

| ★ 数字传感器                | د  |
|------------------------|----|
| 校准                     |    |
| 高级设置                   |    |
| 牙位:                    |    |
|                        |    |
| <b>信息</b>              |    |
|                        |    |
| USB device open failed | 保存 |

3. Click the 'Advanced Settings', show below:

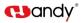

| lvanced Settings                               |       |         |        |
|------------------------------------------------|-------|---------|--------|
| Show Original Picture<br>Save Original Picture |       |         |        |
| Auto Contrast <                                |       | >       | 0.0    |
| Sensitometry <                                 |       | >       | 0.8    |
| Contrast Pro                                   | . Low | OMedium | ) High |
| Smart Sharpen 🗹                                | Low   |         | ⊖High  |
| Denoise                                        | Neg   | ative   |        |
| Radius 3                                       | Three | shold   | 6      |
|                                                | Defau |         | ОК     |

The function is used to preset parameters for some algorithms in image editing after shooting and before image come out.

| Function                               | Description                         |
|----------------------------------------|-------------------------------------|
| Display the original image at the same | Display the original image and      |
| time                                   | the preprocessed image at the       |
|                                        | same time after exposure            |
| Save the original image by default     | Select this function when only the  |
|                                        | original picture is confirmed to be |
|                                        | saved                               |
| Contrast                               | Adjust the image contrast, same     |
|                                        | as the contrast function in 'Image  |
|                                        | Ediť                                |

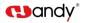

|               | Correct the sensitometry value of  |  |
|---------------|------------------------------------|--|
| Sensitometry  | the image, same as the             |  |
|               | brightness function in 'Image      |  |
|               | Edit'                              |  |
|               | Select 'Low','Medium' and 'High'   |  |
| Contrast Pro  | for different levels of contrast   |  |
|               | enhancement                        |  |
|               | Select 'Low', 'Medium' and         |  |
| Smart Sharpen | 'High'for different levels of      |  |
|               | sharpen                            |  |
| Negative      | Negative processing                |  |
| Denoise       | Image denoise processing           |  |
| Soft          | Soften the image                   |  |
| Radius        | Set the radius for soft processing |  |
|               | Set a threshold for soft           |  |
| Threshold     | processing                         |  |

4. Select X-ray generator exposure value.

5. Cover the sensor head with a disposable hygienic sheath, then insert into patient mouth, post it appropriately, bring the x-ray generator tube head close to the target area. After exposure, the software will show that image is in transferring.

6. After transmission completed, the acquired image will appear on the right side.

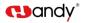

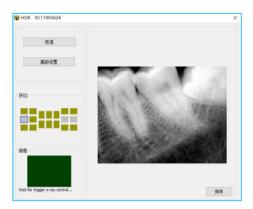

7. Close the shooting window directly after complete image acquisition, the

image will be loaded into corresponding image frame automatically.

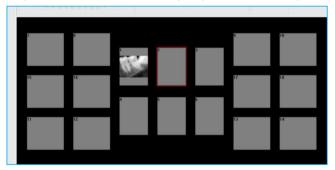

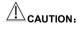

- Face the sensor sensitive side to x-ray generator tube while take shooting.
- Disconnect the sensor from compute when not in use to prevent LED lights from over heat.

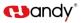

- Cover the sensor head with a disposable hygienic sheath prior to be put into patient's mouth. Use a new disposable sheath for each usage.
- Disposable hygienic sheath should comply with GB/T16886 bio-compatibility requirements: with no cytotoxicity / no delayed-type hypersensitivity / no irritation / no endothelial reaction.
- Disposing of the used disposable hygienic sheath should be executed by medical and health facilities according to Regulation on the Administration of Medical Treatment Wastes.

### 5.6 Image Editing

Double click a image required to edit, or directly click the icon 4, to bring

Photo List
Photo List
Photo List
Photo List
Photo List
Photo List
Photo List
Photo List
Photo List
Photo List
Photo List
Photo List
Photo List
Photo List
Photo List
Photo List
Photo List
Photo List
Photo List
Photo List
Photo List
Photo List
Photo List
Photo List
Photo List
Photo List
Photo List
Photo List
Photo List
Photo List
Photo List
Photo List
Photo List
Photo List
Photo List
Photo List
Photo List
Photo List
Photo List
Photo List
Photo List
Photo List
Photo List
Photo List
Photo List
Photo List
Photo List
Photo List
Photo List
Photo List
Photo List
Photo List
Photo List
Photo List
Photo List
Photo List
Photo List
Photo List
Photo List
Photo List
Photo List
Photo List
Photo List
Photo List
Photo List
Photo List
Photo List
Photo List
Photo List
Photo List
Photo List
Photo List
Photo List
Photo List
Photo List
Photo List
Photo List
Photo List
Photo List
Photo List
Photo List
Photo List
Photo List
Photo List
Photo List
Photo List
Photo List
Photo List
Photo List
Photo Photo List
Photo Photo List
Photo Photo P

up the edit window

Three parts of the image editing

- 1. Photo list: Display all the images required to edit.
- 2. Tool bar:
- Reload: Click to bring back original image.
- Undo: Click to withdraw the previous operation.
- Redo: Click to repeat previous operation.
- Partition: Click to choose the display mode you want, drag a image

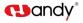

from left list into black square for comparison.

- Relocation: Click to rotate image.
- Magnifier: Click to zoom up part of the image.
- Draw: Click to mark the image.
- Scale: Click to do measurement.
- Save: Click to save a edited image.

3. Function Area

- Color Adjust: Move the slider to adjust color.
- Bright/Contrast: Move the slider to adjust brightnes / contrast
- Sensitometry: Correct the sensitometry value to adjust brightnes / contrast
- Image Process: Smart contrast, Smart sharpen, Negative, Colorize, Embossment, Normalize, Denoise, Soft
- Simulation Diagnosis: Saprodontia, Root canal, Periodontal, Crown, Diagnosis

- All the function buttons change the characteristics of the images instead of itself. The doctor must make a diagnosis based on the actual clinical situation.
- Since the X-ray image is a two-dimensional image of a three-dimensional object, the measurement results will have an error of ±0.1mm. This function is just as an assistant tool for doctor.

Backup and recovery the software: Copy the whole HandyDentist folder by manual to backup and recovery the software (default path: 'D:\HandyDentist').

#### 6. Digital Dental X-ray Imaging Sensor Operation Guidelines

#### 6.1 Working Sketch Map

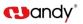

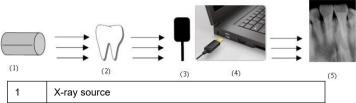

| 1 | X-ray source                                        |
|---|-----------------------------------------------------|
| 2 | Tooth                                               |
| 3 | X-ray collection and conversion                     |
| 4 | Digital image transferred to computer via USB cable |
| 5 | Image acquisition in software                       |

# 6.2 Digital Dental X-ray Imaging System Operation Guidelines

| No | Description                                                                     | Picture |
|----|---------------------------------------------------------------------------------|---------|
| 1  | Insert HDR sensor                                                               |         |
| 2  | Create or search for a<br>registered patient to bring up<br>the shooting window |         |

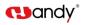

| 3 | Cover a disposable sheath on the sensor head                             | P |
|---|--------------------------------------------------------------------------|---|
| 4 | Position the sensor in patient's<br>mouth just like conventional<br>film |   |
| 5 | Select X-ray generator exposure values                                   |   |
| 6 | Position the X-ray generator<br>appropriately and then take<br>shooting  |   |
| 7 | Refer to section 5.5, 5.6 for the image acquisition and viewing          |   |

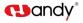

## WARNING:

- Connect the sensor into back side of the computer case USB port (about the computer configuration, please refer to section 3.2).
- Use a disposable sheath.
- Avoid biting the image sensor and its accessories.
- The recommended exposure conditions for X-ray generator, please refer to section 3.4 'Exposure Requirement of X-ray Generator'.

# 7. Cleaning and Disinfection

Do not keep immersing this product in liquids for a long time, please try to avoid disinfecting with any liquids. Cover a disposable sheath before each usage to avoid cross infection (Disposable sheath is not provided in this product package, please purchase with alone, the sheath should be registered by Food and Drug Administration, compliant with GB/T16886 biocompatibility requirements: with no cytotoxicity / no delayed-type hypersensitivity / no irritation / no endothelial reaction). Use soft cloth with a little bit ethanol to clean the sensor surface. Any other disinfectants may cause damage to CMOS sensor, that is regarded as against the usage guideline in intended application. Manufacture will not held responsible for any damage caused by unauthorized disassembled or improper operation.

# WARNING:

- Do not sterilize the sensor by heating/autoclave.
- Do not put the sensor in an ultrasonic bath for cleaning or disinfecting.
- Keep the sensor away from disinfecting spray.
- Remove dirt before clean, wipe the sensor with a soft cloth gently.

Manufacture will not be held responsible for any damage caused by non-following the users manual to proceed with cleaning or disinfection, all risks should be born by the user.

# 8. Care and Maintenance

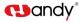

As with all kinds of electronic equipment, this product requires not only proper operation, but also visual inspection and routine check at regular intervals. These precautions can ensure the product with accurate, safe and high-efficient running.

Before each usage, the operator should check for whether there is any physical damage or malfunction. Contact our after-sales team for more guidance if happened.

## 8.1 Periodic Care and Maintenance

Periodic maintenance is performed as needed, but at least once a month, include the below inspection items, which should be executed by the user or a qualified technician.

- The labels are with intact, readable, and adhere well on the surface.
- No damage on sensor cable.
- No damage on the product surface which could incur safely issue.

#### 8.2 Damaged or Nonfunctional Image Sensor

Stop using and contact your local dealer immediately once the sensor occur visible physical damage or abnormal working state.

Do not disassemble the sensor to take repair without permission.

Please consult the manufacture for more technical information if needed.

## 9 Troubleshooting

The following table shows some solutions for common troubles. If the problem persists, please contact your local distributor or our after-sales team.

#### 9.1 Fault State Information

38

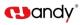

| Fault                     | Causes and Solutions                        |  |
|---------------------------|---------------------------------------------|--|
|                           | ·Correct image Source option 'Image         |  |
|                           | Sensor/HDR USB Series';                     |  |
|                           | ·Check whether the sensor is well           |  |
|                           | connected to the computer;                  |  |
| Working box color is red  | ·Re-install the sensor Driver;              |  |
| instead of green blinking | ·Switch to the case back side USB port,     |  |
|                           | make sure USB interface is 2.0 or above.    |  |
|                           | If a laptop is used, please connect to      |  |
|                           | power supply, avoid selecting energy        |  |
|                           | saving mode which may result in USB port    |  |
|                           | voltage unstable;                           |  |
|                           | ·Make sure the shooting windows is          |  |
|                           | launched, normal working state is with      |  |
|                           | green blinking.                             |  |
|                           | ·Make sure the X-ray generator faces to     |  |
| No images acquired after  | the sensor sensitive side.                  |  |
| X-ray emission            | ·Make sure the X-ray generator exposure     |  |
|                           | values are correct.                         |  |
|                           | ·Re-install the sensor Driver and switch to |  |
|                           | the case back side USB port, make sure      |  |
|                           | USB interface is 2.0 or above, and          |  |
|                           | increase the exposure time appropriately.   |  |
| Unable to opening shooing | ·Close anti-virus program and re-install    |  |
| window                    | HandyDentist software                       |  |
|                           |                                             |  |

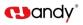

| Remind of calibration file absence                                           | ·Please refer to section 4.4'Calibration File<br>Installation' |  |
|------------------------------------------------------------------------------|----------------------------------------------------------------|--|
| Unable to use the software<br>after 30 days trial, remind of<br>registration | ·Please refer to section 4.3'Software<br>Registration'         |  |

# 9.2 Faulty Images

| Faulty Images                 | Causes and Solutions                          |
|-------------------------------|-----------------------------------------------|
| White lines or ripples on the | ·Lack of calibration file: Please refer to    |
| images                        | section 4.4 'Calibration File Installation';  |
|                               | ·Refer to section 3.4'Suggested Exposure      |
|                               | Time' to reset x-ray exposure values;         |
|                               | ·Under the chosen X-ray dose, generator       |
|                               | is too far away from the object under test,   |
| Images are too pale with      | please position closer;                       |
| grainy                        | ·Check your monitor brightness/contrast       |
|                               | setting, make sure there is no reflects light |
|                               | on the screen;                                |
|                               | ·The X-ray generator voltage is too low,      |
|                               | check your generator;                         |
|                               | ·Excessive of exposure time, please           |
|                               | decline exposure time;                        |
| Images are too dark           | ·The X-ray generator voltage is too high,     |
|                               | check your generator.                         |
| Images are blurred            | ·The patient moved at the moment of x-ray     |

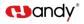

|                      | exposure;                                  |  |  |
|----------------------|--------------------------------------------|--|--|
|                      | ·X-ray generator work state is unstable;   |  |  |
|                      | Increase the Contrast Pro value under      |  |  |
|                      | Advanced Setting in shooting window;       |  |  |
|                      | ·Exposure values(Kv/mA/s) are too low;     |  |  |
|                      | ·Make sure your X-ray generator is able to |  |  |
| Images are too light | generate X-rays, consult with a certified  |  |  |
|                      | technician to inspect this generator;      |  |  |

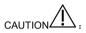

- Try the above solutions if the same failure occurs.
- Please contact our after-sales team for support on the condition of failure persists or even more serious.

## 10 Warranty

We guarantee that the product functions are correct and that there is no failure in raw materials and workmanship within 24 months starting from the release date. Please contact your local distributor in case of malfunction occurred, by according to the below condition:

We would responsible for free of the maintenance charge against the product's abnormal working state due to quality problem within 24 months start from the date of delivery.

If any of the following situation happened, maintenance charge would be attracted:

 Damage caused by improper operation / maintenance / storage against the instructions in the manual or by user's carelessness;

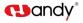

- Damage caused by unauthorized disassembly;
- Damage caused by irresistible factors;
- The warranty period has expired;

Regarding a reasonable complain about the product failure or delivery, we would provide replacement or maintenance. We reserve the right to take repair, include some kind of natural or special damage, which is only under the compliance with legal provisions to avoid default/ malfeasance / wilful misconduct.

Please contact your local distributor for the maintenance executed by our company in case of malfunction occurred. Please do not disassemble the product without permission, and we will not be held responsible for any damage due to unauthorized disassemble by customer or a third-party.

If the sensor is operated under normal conditions, the expectant lifetime of the product is 5 years. Calculation method is as below:

| The number of exposures | Lifetime(The calculation is based on the  |  |
|-------------------------|-------------------------------------------|--|
| The number of exposures | average of 10000 times shooting per year) |  |
| 50000                   | 5 years                                   |  |

# 11 Product Components

| NO. | Name                                                      | Qty |
|-----|-----------------------------------------------------------|-----|
| 1   | Digital Dental X-ray Imaging System                       | 1pc |
| 2   | HandyDentist Dental Image Management<br>Software (U Disk) | 1pc |
| 3   | Sensor Holder                                             | 1pc |
| 4   | User Manual                                               | 1pc |

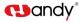

| 5 | Product warranty and certificate | 1pc |  |
|---|----------------------------------|-----|--|
| 5 | Product warranty and certificate | 1pc |  |

Annex A. EMC table

The following tables provide HDR compliance information to electromagnetic compatibility (EMC) and electromagnetic immunity (EMI) standards. To ensure conformance, the customer or user must use the HDR in environments that are consistent with these standards. USB cables used with HDR Interfaces must also comply with the same standards.

Table 1. Guidance and Manufacturer's Declaration - Electromagnetic Emissions

PLEASE NOTE: HDR is intended for use in the electromagnetic environment specified below. The customer or user of HDR must ensure that it is used in such an environment.

| Emissions Test                                               | Compliance | Guidance                                                                                                    |
|--------------------------------------------------------------|------------|----------------------------------------------------------------------------------------------------|
| RF emissions<br>CISPR11                                      | Group 1    | HDR uses RF energy only for its internal function.<br>Therefore, its RF emissions are very low and are not<br>likely to cause any interference in nearby electronic<br>equipment.                                             |
| RF emissions<br>CISPR11                                      | Class A    | The Class A equipment is a equpment suitable for use<br>in all establishments other than domestic and those<br>dirdty connected to a low voltage power supply network<br>which supplies buildings used for domestic purposes. |
| Harmonic emissions<br>IEC 61000-3-2                          | N/A        |                                                                                                    |
| Voltage<br>fluctuations/flicker<br>emissions<br>EN 61000-3-3 | N/A        |                                                                                                    |

Table 2. Guidance and Manufacturer's Declaration - Electromagnetic Immunity

| Immunity Test                                     | EN 60601 Test Level             | Compliance<br>level         | Electromagnetic envirnment<br>Guidance                                                                                                    |
|---------------------------------------------------|---------------------------------|-----------------------------|----------------------------------------------------------------------------------------------------|
| Electrostatic discharge<br>(ESD)<br>EN 61000-4-2  | ±8 kV contact<br>±15 kV air     | ±8 kV contact<br>±15 kV air | Floors should be wood, concrete<br>or ceramic tile. If floors are<br>covered with synthetic material,<br>the relative humidity should be at<br>least 30%. |
| Electrical fast<br>transient/burst<br>EN 610004-4 | ±2 kV for power<br>supply lines | N/A                         | Mains power quality should be<br>that of a typical commercial or<br>hospital environment.                                                                 |
| Surge<br>EN 61000-4-5                             | ± 1 kV differential mode        | N/A                         | Mains power quality should be<br>that of a typical commercial or<br>hospital environment.                                                                 |

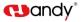

| Voltage dips, short                       | 0 % UT ; 0.5 cycle                           |     | Mains power quality should be                                    |
|-------------------------------------------|----------------------------------------------|-----|------------------------------------------------------------------|
| interruptions and voltage                 | At 0°,45°,90°,135°,                          |     | that of a typical commercial or                                  |
| variations on power<br>supply input lines | 180°,225°,270°and 315°                       |     | hospital environment. If the user<br>of HDR requires continued   |
| EN 61000-4-11                             | 0 % UT; 1 cycle and                          |     | operation during power mains<br>interruptions, it is recommended |
|                                           | 70 % UT; 25/30 cycles<br>Single phase: at 0° | N/A | that the HDR be powered from<br>an uninterruptible power supply  |
|                                           |                                              |     | or a battery.                                                    |
|                                           | 0 % UT; 250/300 cycle                        |     |                                                                  |
|                                           |                                              |     |                                                                  |

PLEASE NOTE: HDR is intended for use in the electromagnetic environment specified below. The customer or user of HDR must ensure that it is used in such an environment.

| Power frequency (50/60<br>Hz) magnetic field<br>EN 61000-4-8              | 30A/m | 30A/m | Power frequency magnetic<br>fields should be at levels<br>characteristic of a typical<br>location in a typical commercial<br>or hospital environment. |
|---------------------------------------------------------------------------|-------|-------|----------------------------------------------------------------------------------------------------|
| NOTE LIT is the a.c. mains voltage prior to application of the test level |       |       |                                                                                                    |

Table 3: Electromagnetic Immunity 2

Guidance and manufacturer's declaration - Electromagnetic immunity

The Equipemnt is intended for use in the electromagnetic environment specified below .The customer or the user of the Equipemnt should assure that it is used in such an environment

| Conducted RF<br>EN 61000-4-6 | 3 V rms<br>150 kHz to 80 MHz<br>6 V in ISM bands<br>between 0,15 MHz and<br>80 MHz | 3 V | Portable and mobile RF communication equipment should be used no closer to any part of HDR, including its cables, than the recommended separation distance calculated from the equation applicable to the frequency of the transmitter. Recommended separation distance: $d = [\frac{3.5}{V_1}]\sqrt{P}$ |
|------------------------------|------------------------------------------------------------------------------------|-----|----------------------------------------------------------------------------------------------------|
|------------------------------|------------------------------------------------------------------------------------|-----|----------------------------------------------------------------------------------------------------|

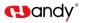

|                                                                                                    |                             |                                | -                                                                                                    |  |
|----------------------------------------------------------------------------------------------------|-----------------------------|--------------------------------|----------------------------------------------------------------------------------------------------|--|
| Radiated RF<br>EN 61000-4-3                                                                                                    | 10 V/m<br>80 MHz to 2.7 GHz | 10 V/m<br>80 MHz to 2.7<br>GHz | $d = [\frac{3.5}{E_1}]\sqrt{P}$ for 80 MHz<br>to 800 MHz<br>$d = [\frac{7}{E_1}]\sqrt{P}$ for 800 MHz<br>to 2.5 GHz<br>Where P is the maximum<br>output rating of the transmitter<br>in watts (W) according to the<br>transmitter manufacturer and<br>is the recommended<br>separation in meters (m).<br>Field strengths from fixed RF<br>transmitters, as determined by<br>an electromagnetic site<br>survey, should be less than<br>the compliance level in each<br>frequency range. <sup>b</sup><br>Interference may occur in the<br>vicinity of equipment marked<br>with the following symbol.<br>(((-))) |  |
|                                                                                                    |                             |                                |                                                                                                    |  |
| NOTE 1: At 80 MHz and 800 MHz, the higher frequency range applies.<br>NOTE 2: These guidelines may not apply in all situations. Electromagnetic propagation is affected by absorption<br>and reflection from structures, objects and people                                                                                                    |                             |                                |                                                                                                    |  |
| a Field strengths from fixed transmitters, such as base stations for radio (cellular/cordless) telephones and land mobile radios, amateur radio, AM and FM radio broadcast and TV broadcast cannot be predicted theoretically with accuracy. To assess the electromagnetic environment due to fixed RF transmitters, an electromagnetic site survey should be considered. If the measured field strength in the location in which the HDR is used exceeds the applicable RF compliance above, HDR should be observed to verify normal operation. If abnormal performance is observed, additional measures may be necessary, such as reorienting or relocating the HDR. by Over the frequency range 150 kHz to 80 MHz, field strengths should be be than 10 V/m |                             |                                |                                                                                                    |  |

| Table 4. Recommended Separation Distance between Portable and Mobile RF Communications Equipment and |  |
|----------------------------------------------------------------------------------------------------|--|
| HDR                                                                                                  |  |

PLEASE NOTE: HDR is intended for use in an electromagnetic environment in which radiated RF disturbances are controlled. The customer or user of HDR can help prevent electromagnetic interference by maintaining a minimum distance between portable and mobile RF communications equipment (transmitters) and HDR as recommended below, according to the maximum output power of the communications equipment.

| Rated maximum output power | Separation distance according to the frequency of the transmitter (m) |                                                            |                                                                 |
|----------------------------|-----------------------------------------------------------------------|------------------------------------------------------------|-----------------------------------------------------------------|
| of the transmitter (W)     | $d = [\frac{3.5}{V_1}]\sqrt{P}$                                       | 80Mhz to 800Mhz $d = \left[\frac{3.5}{E_1}\right]\sqrt{P}$ | 800 MHz to 2.7 GHz<br>$d = \left[\frac{7}{E_1}\right] \sqrt{P}$ |
| 0.01                       | 0.12                                                                  | 0.12                                                       | 0.23                                                            |

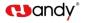

| 0.1 | 0.38 | 0.38 | 0.73 |
|-----|------|------|------|
| 1   | 1.2  | 1.2  | 2.3  |
| 10  | 3.8  | 3.8  | 7.3  |
| 100 | 12   | 12   | 23   |

For transmitters rated at a maximum output power not listed above, the recommended separation distance d in meters (m) can be estimated using the equation applicable to the frequency of the transmitter, where P is the maximum output power rating of the transmitter in watts (W) according to the transmitter manufacturer. NOTE 1: At 80 MHz and 800 MHz, the separation distance for the higher frequency range applies.

NOTE 2: These guidelines may not apply in all situations. Electromagnetic propagation is affected by absorption and

reflection from structures, objects, and people